# **BIS Help Guides**

## Taking your data with you when leaving BIS

Learn how to safely make copies of the data stored in your Google Apps for Education account.

Written By: BIS Edtech Team

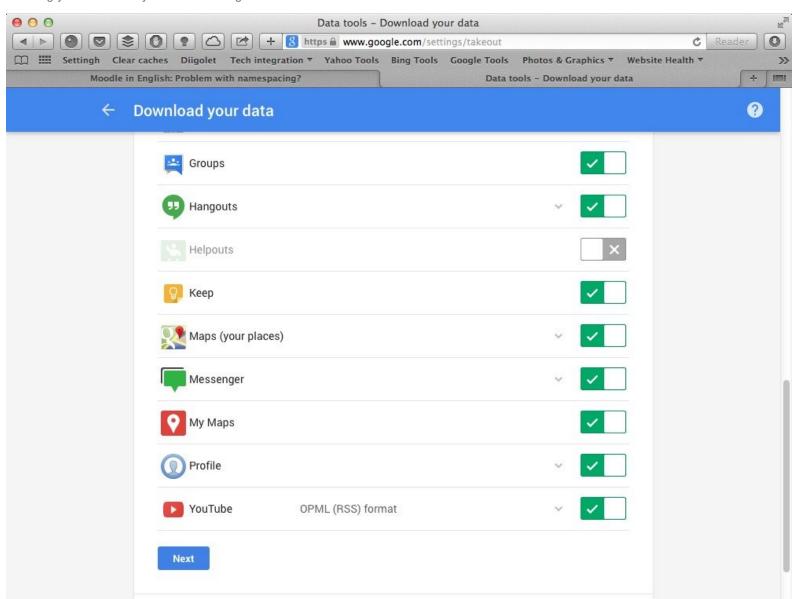

### **INTRODUCTION**

Learn how to safely make a copy of the data stored in your Google Apps for Education account.

### Step 1 — Visit Google Account page

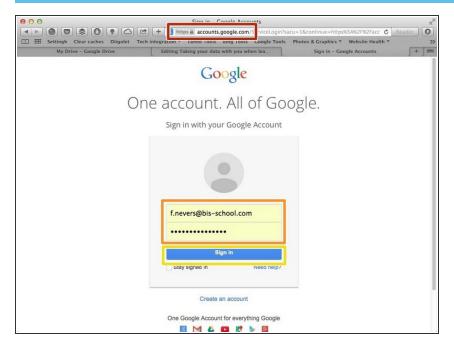

- Visit <a href="https://accounts.google.com">https://accounts.google.com</a>
- Use your BIS information to login.
  This is very important. Please contact the IT Helpdesk if you have forgotten your login details
- Click 'Sign In'

### Step 2 — Visit Google Takeout

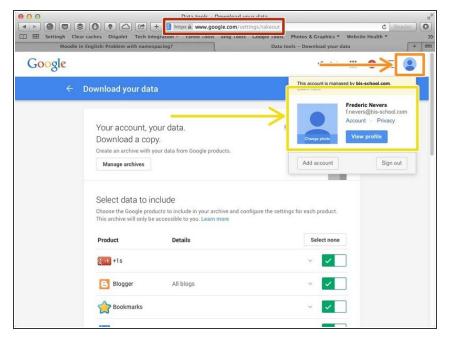

- Visit<a href="https://www.google.com/takeout">https://www.google.com/takeout</a>
- Click on the icon next to your name, on the top left of your screen
- Ensure you are logged in to your BIS account

#### Step 3 — Select the data you wish to take with you

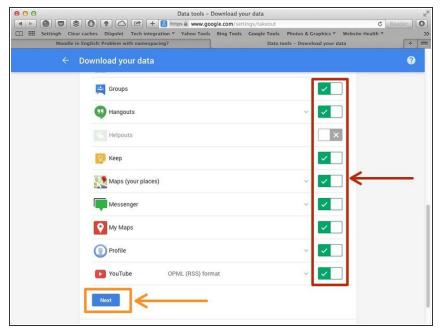

- Using the switches, select the data you wish to take with you
- f unsure, leave all of the switched on (green)
- Click 'Next'

#### Step 4 — Create archive to download

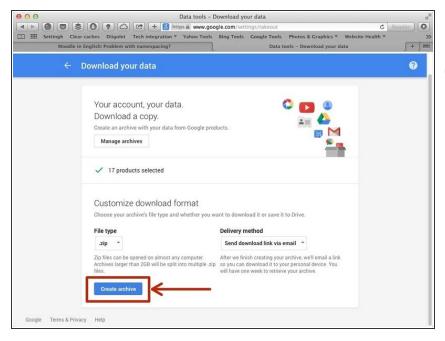

- Click on 'Create archive'
- it is recommended that you keep the default options offered in the drop down boxes

### Step 5 — Download your data

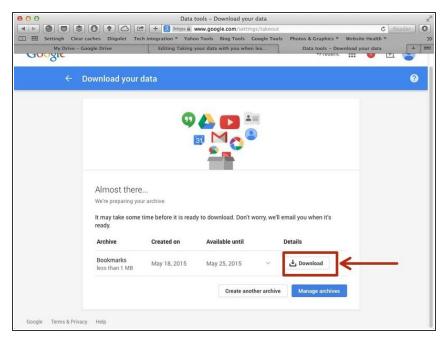

- When the archive is created (the process may take a while), please click on 'Download'
- Please note that you can leave the page when the archive is being created, you will receive an email with a link to the archive when it is created.
- Please note that the download link is only valid for 7 days.